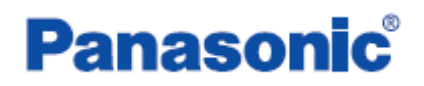

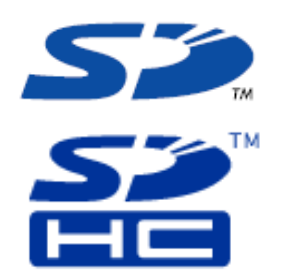

## $\sum_{\omega}$  SD Title Editor (V1.11)

### ヘルプ(操作説明書)

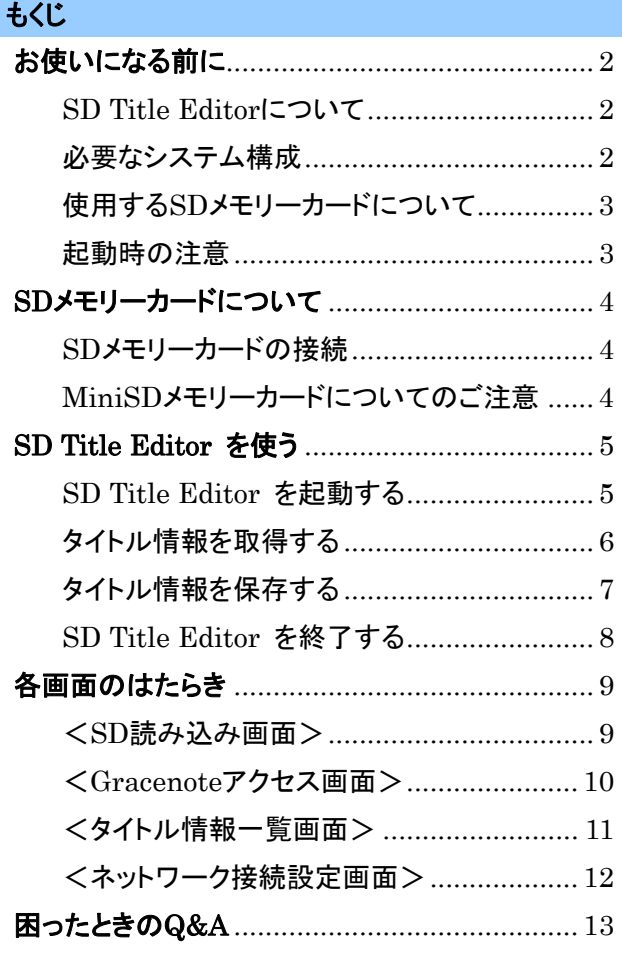

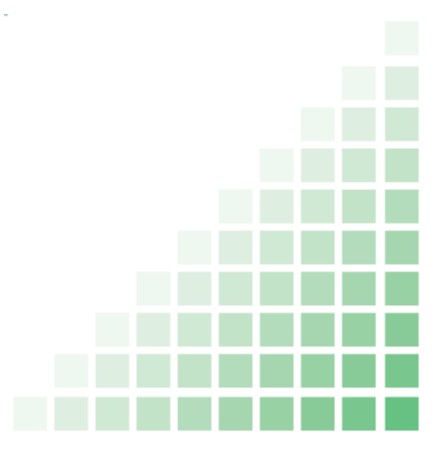

このたびはお買い上げいただき、まことにありがとうございました。

■ このヘルプと SD ステレオシステムの取扱説明書をよくお読みのうえ、正しくお使いください。

――――――――――――――――――――――――――――――――――――――――

#### <span id="page-1-0"></span>お使いになる前に

#### SD Title Editor について SD Title Editor について

SD Title Editor は、SDステレオシステムで録音されたSDオーディオデータにアルバム名、曲名、

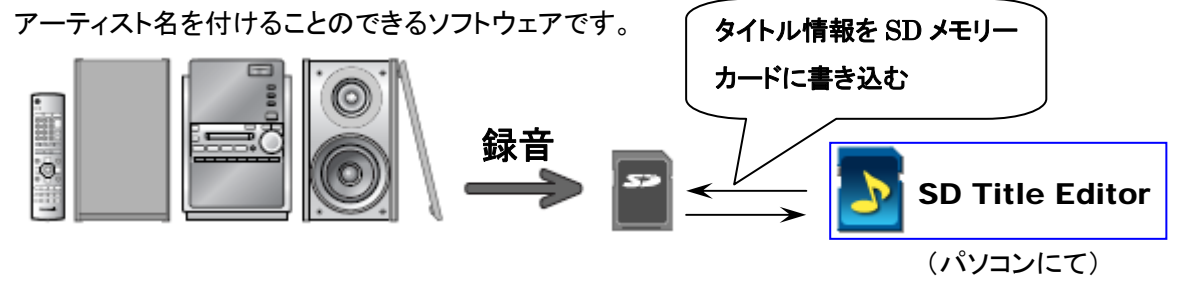

必要なシステム構成 必要なシステム構成

SD Title Editor をお使いいただくためには、以下のような性能を満たしたパソコンと SD ステレオ システムが必要です。

#### 対応パソコン:下記対応 OS(日本語版)がプリインストールされた IBM PC/AT またはその互換機

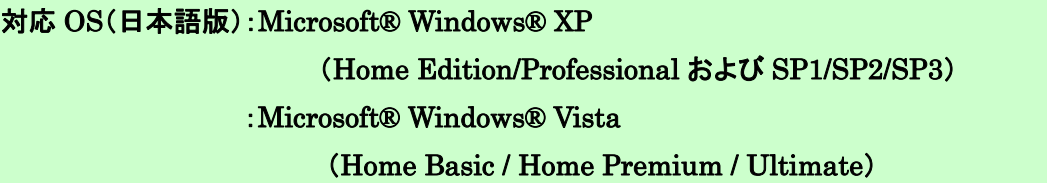

#### ハードウェア

インターフェース:USB 端子(SD メモリーカードの接続に必要)

(USB ハブおよび USB 延長ケーブルで接続した場合の動作は保証していません)

その他: インターネット接続動作環境(Gracenote データベースとの接続に必要) SD リーダーライターアダプター、または SD リーダーライター機能付きの再生機器 (SD メモリーカードの接続に必要。SD カードスロット付きパソコンの場合は不要)

対応 SD ステレオシステム:当社製 SD ステレオシステム: ・SC-PM930DVD ・SC-PM730SD ・SC-NS550SD ・SC-NS570SD

#### お知らせ

- 推奨環境の全てのパソコンについて動作を保障するものではありません。
- NEC PC-98 シリーズとその互換機での動作は保障していません。
- Macintosh には対応していません。

#### <span id="page-2-0"></span>お使いになる前に

- 上記対応 OS 以外の Windows 環境での動作は保障していません。
- OS のアップグレード環境での動作は保障していません。
- お客様が自作されたパソコンでの動作は保障していません。
- 64 ビット OS 搭載のパソコンには対応していません。
- パソコンに環境によっては録音した音楽データが使えない等の不具合が発生する場合があります。お客様 の音楽データの損失ならびにその他の直接/間接的な障害につきましては、当社および販売店等に故意また は重過失がない限り、当社および販売店等はその責任を負いません。

#### 使用する SD メモリーカードについて 使用する SD メモリーカードについて

SD Title Editor は、該当の SD ステレオシステムにおいて CD の「イッキ録り」を行った際に音楽 データと共に SD カードに保存された CD 情報を用いて、録音した CD の曲情報を取得します。 SD メモリーカードに CD 情報が保存されていない場合、SD Title Editor は使用できません。

# イッキ

- 「イッキ録り」とは SD ステレオシステムの機能です。 詳しくは各 SD ステレオシステムの取扱説明書をご覧ください。
- 「イッキ録り」で CD 情報保存後 SD Title Editor でタイトル情報を保存するまで、プレイ リストの編集や曲データの削除をしないでください。
- SD メモリーカードカード 1 枚につき最大 25 枚の CD 情報が記録できます。
- SDHC メモリーカードは、SDHC 対応機器でのみ使用可能です。ご使用の SD ステレオ システムや SD カードリーダーライターアダプターなどの仕様をご確認ください。

#### 起動時の注意 起動時の注意点

本ソフトウェアは SD-Jukebox と同時に起動は出来ません。また、2 重起動は出来ません。

#### <span id="page-3-0"></span>SD メモリーカードについて

#### SD メモリーカードの接続 SD メモリーカードの接続

お使いの再生機器または、SD カードリーダーライターをパソコンに接続し、SD メモリーカードを取 り付けてください。再生機器についての詳細は、再生機器の取扱説明書をご覧ください。 SD カードスロット付きパソコンをご使用の方は、下記①~③は不要です。直接挿入してください。

- ① パソコンの電源を入れて、Windows を起動する
- ② 再生機器または SD カードリーダーライターをパソコンに接続する
- ③ SD メモリーカードの方向を確認して、再生機器または SD カードリーダーライターに差し込む

#### お願い

パソコンが SD メモリーカードにアクセスしている間は、絶対に SD メモリーカードを取り外さないで ください。

#### お知らせ

- ・ 以下の場合は、SD カードリーダーライターの動作は保障しません。 -SD カードリーダーライターと他の SD メモリーカード専用アダプターを接続している場合 -USB ハブおよび USB 拡張ケーブルをお使いの場合
- ・ 当社製以外の再生機器または SD カードリーダーライターでの動作は保障しません。
- ・ 当社製の SD カードリーダーライターには、以下のものがあります。(2008 年 7 月時点) -SD メモリーカード用 USB リーダーライター

BN-SDCJP3 (SDHC メモリーカード対応)

BN-SDCKP3 (SDHC メモリーカード対応)

(ファームが最新で無い場合は、アップデートしてください。

[http://panasonic.jp/support/p3/memory/download/index.html\)](http://panasonic.jp/support/p3/memory/download/index.html)

-SD メモリーカード用 PC カードアダプター BN-SDDBP3 (SDHC メモリーカード対応) BN-SDAGP3

#### miniSD/microSD メモリーカードについてのご注意

miniSD/microSDメモリーカードは、向きや裏表を確認してカードアダプターに入れてから SDメ モリーカードスロットに入れてください。

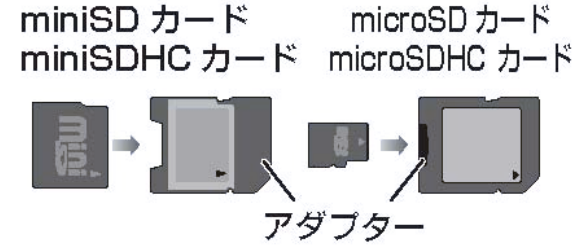

#### <span id="page-4-0"></span>SD Title Editor を起動する SD Title Editor を起動する

① SD ステレオシステムで「イッキ録り」して CD 情報が記録された SD メモリーカードを取り付ける

#### ② 2 アイコンをダブルクリックする SD Title Editor

SD メモリーカード内の CD 情報を正しく認識すると、Gracenote へのアクセスを促す画面が表示 されます。

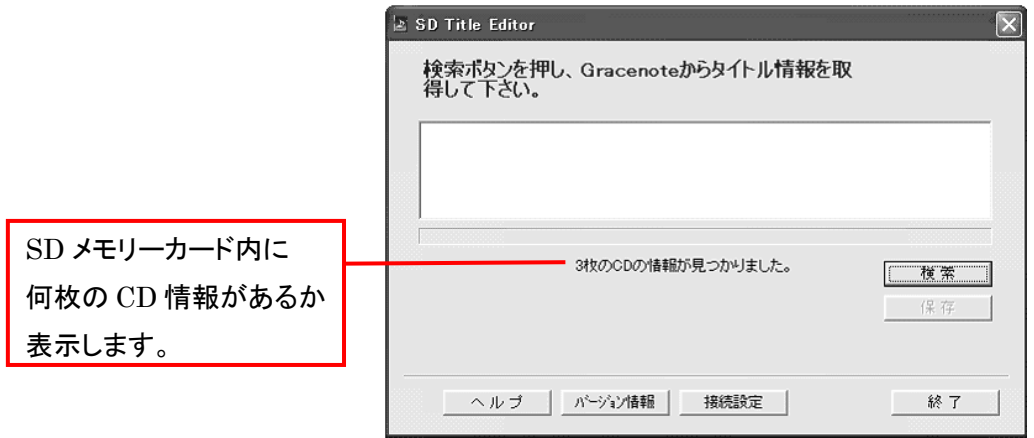

<Gracenote アクセス画面>

SDメモリーカード内のCD情報が正しく認識されないと、下記のような画面もしくは<SD読み込み 画面>([9](#page-8-0) [ページ\)](#page-8-0)が表示されます。

CD 情報が正しく認識されない場合は、SD カードの挿し直しまたは[更新]ボタンを再度クリックし てみてください。

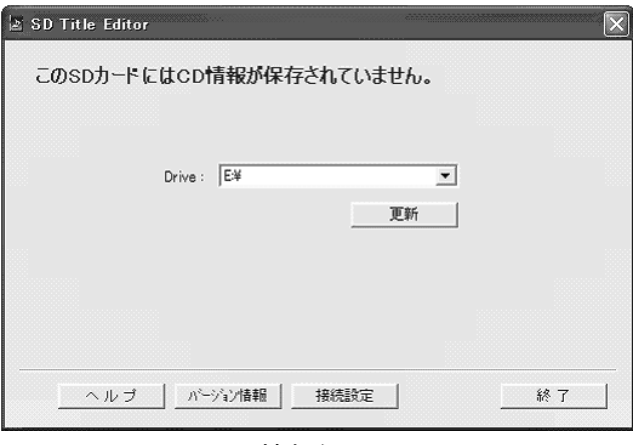

<CD 情報無し画面>

#### <span id="page-5-0"></span>タイトル情報を取得する タイトル情報を取得する

#### ● [検索]ボタンをクリックする

Gracenote に接続を開始し、タイトル情報を取得します。

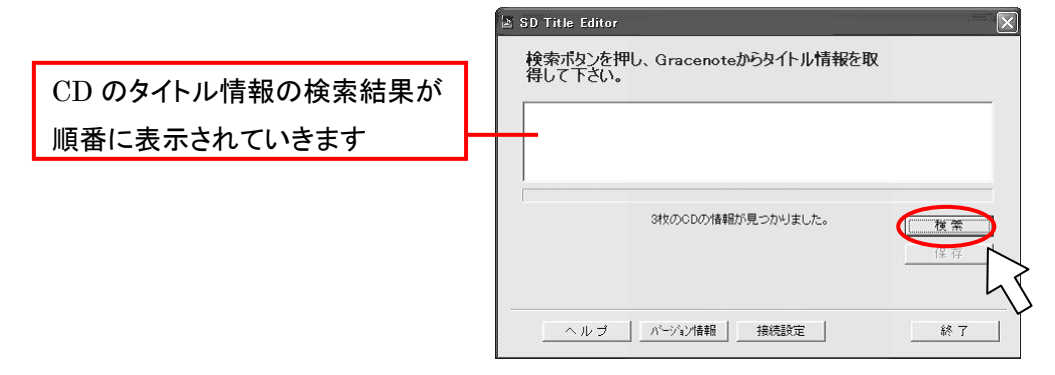

<Gracenote アクセス画面>

- 接続できない場合は、ネットワーク接続設定に誤りが無いかを確認してください。 (□[12](#page-11-0)[ページ](#page-11-0))
- 複数のタイトル情報が検索された場合、タイトル情報の選択画面が表示されます。 該当するタイトル情報を選択してから、[選択]ボタンをクリックして下さい。
- タイトル情報が特定できない場合は、「不明なアルバム/不明なアーティスト」が表示 されます。
- タイトル情報のカナのみ取得できなかった場合に、タイトル情報の左に [\*] が表示さ れます。(Windows XPの場合は"仮のカナ"がふられます。Windows Vistaの場合は "フメイナアルバム(半角カタカナ)"や"トラックxx(xxはトラック番号)" との表現になります。) タイトル情報の詳細を確認して、カナを修正・追記してください。([\*]は消えます。)
- 再度検索したい場合は、[検索]ボタンをクリックして、タイトル情報を再取得してください。
- 検索したタイトル情報を確認・編集したい場合は、

タイトル情報をクリックして、タイトル情報一覧画面を表示させます。(ニン 11[ページ](#page-10-0))

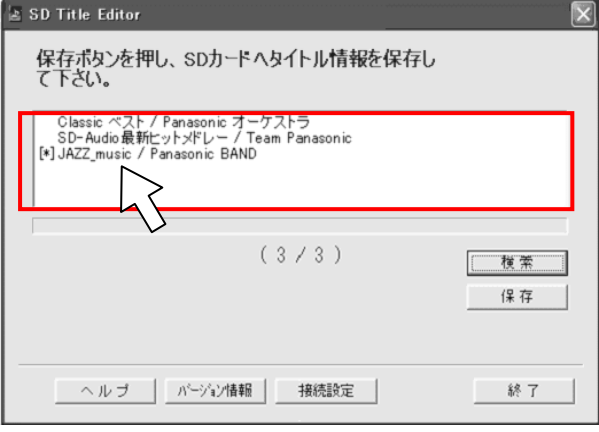

#### <span id="page-6-0"></span>タイトル情報を保存する タイトル情報を保存する

#### ● [保存]ボタンをクリックする

タイトル情報を SD メモリーカードに保存します。

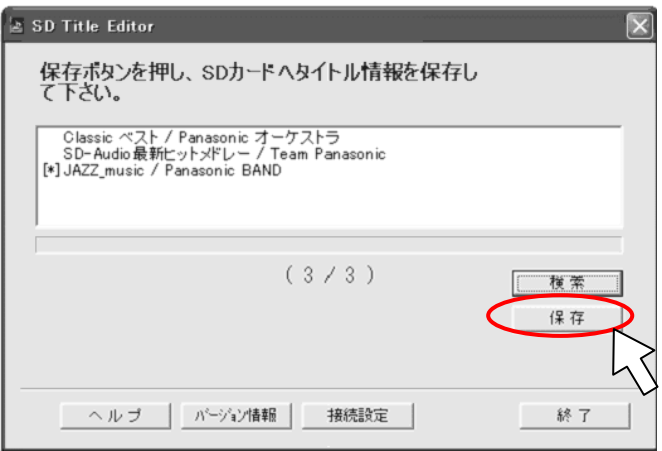

- 既に SD メモリーカードにタイトル情報が保存されている場合、上書き確認画面が表示さ れます。
- タイトル情報を SD メモリーカードに保存中は SD メモリーカードを取り外さないでくださ い。
- タイトル情報を SD メモリーカードに保存した後には CD 情報を自動的に削除しますので SD 読み込み画面が表示されます。続けてタイトル情報を取得したい SD メモリーカード を取り付けてタイトル情報を取得できます。

お願い

再生機器または SD カードリーダーライターが SD メモリーカードにアクセスしている間は、SD メモ リーカードを取り外さないでください。

<span id="page-7-0"></span>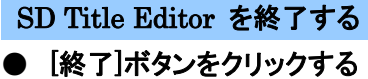

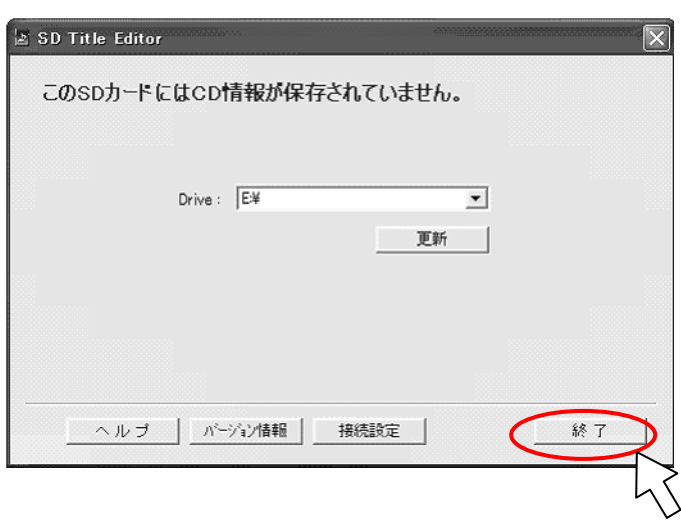

※ 終了確認メッセージが表示されたら、確認を行なってから終了してください。

#### <span id="page-8-0"></span><SD 読み込み画面>

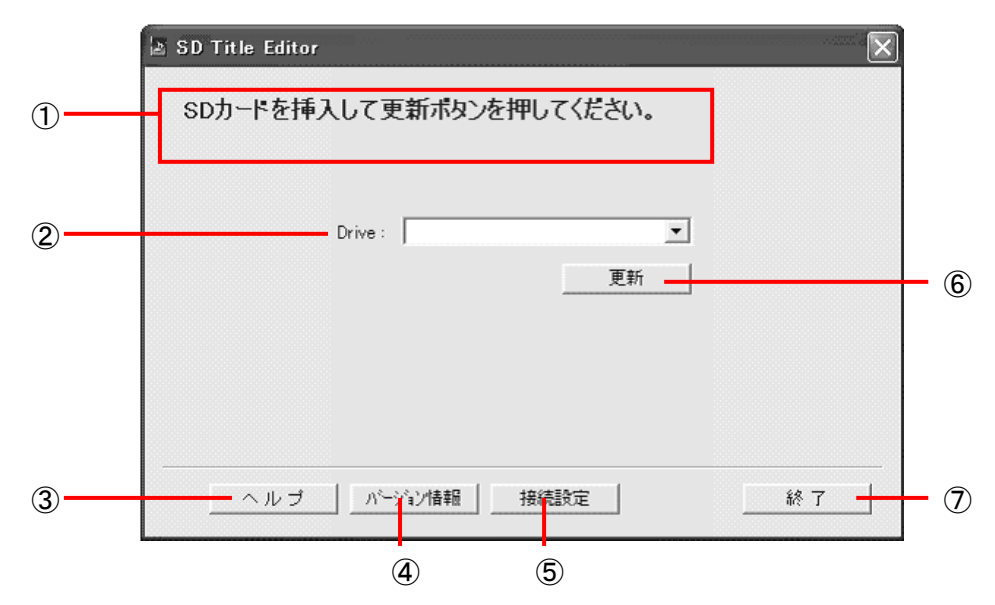

① 現在の状態を表示します。

下記メッセージが表示されているときには CD 情報が正常に認識されていません。 CD 情報を正常に認識するように下記の対応が必要です。

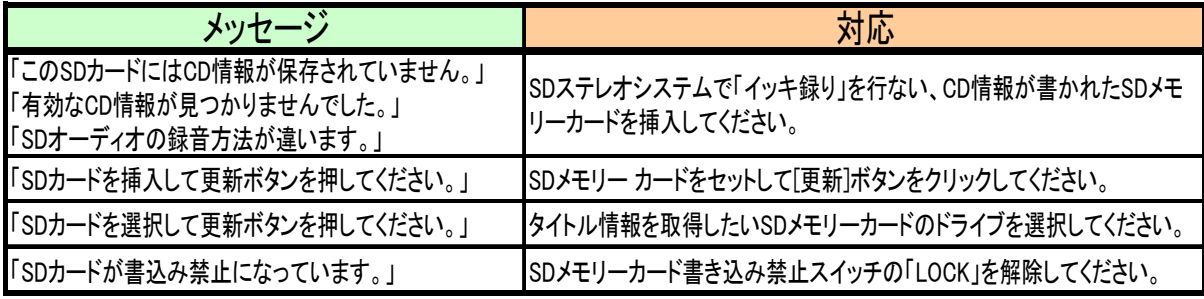

- ② CD 情報が保存された SD メモリーカードが取り付けてあるドライブを表示します。 複数枚の SD メモリーカードを認識した場合は、タイトルを取得したい SD メモリーカードのドラ イブを選択します。
- ③ このヘルプを表示します。
- ④ バージョン情報を表示します。
- $(5)$ ネットワーク接続設定画面を表示します。( $\implies$  [12](#page-11-0) [ページ](#page-11-0))
- ⑥ SD メモリーカードの読み込みを開始します。
- ⑦ プログラムを終了します。

#### <span id="page-9-0"></span>各画面のはたらき

#### <Gracenote アクセス画面>

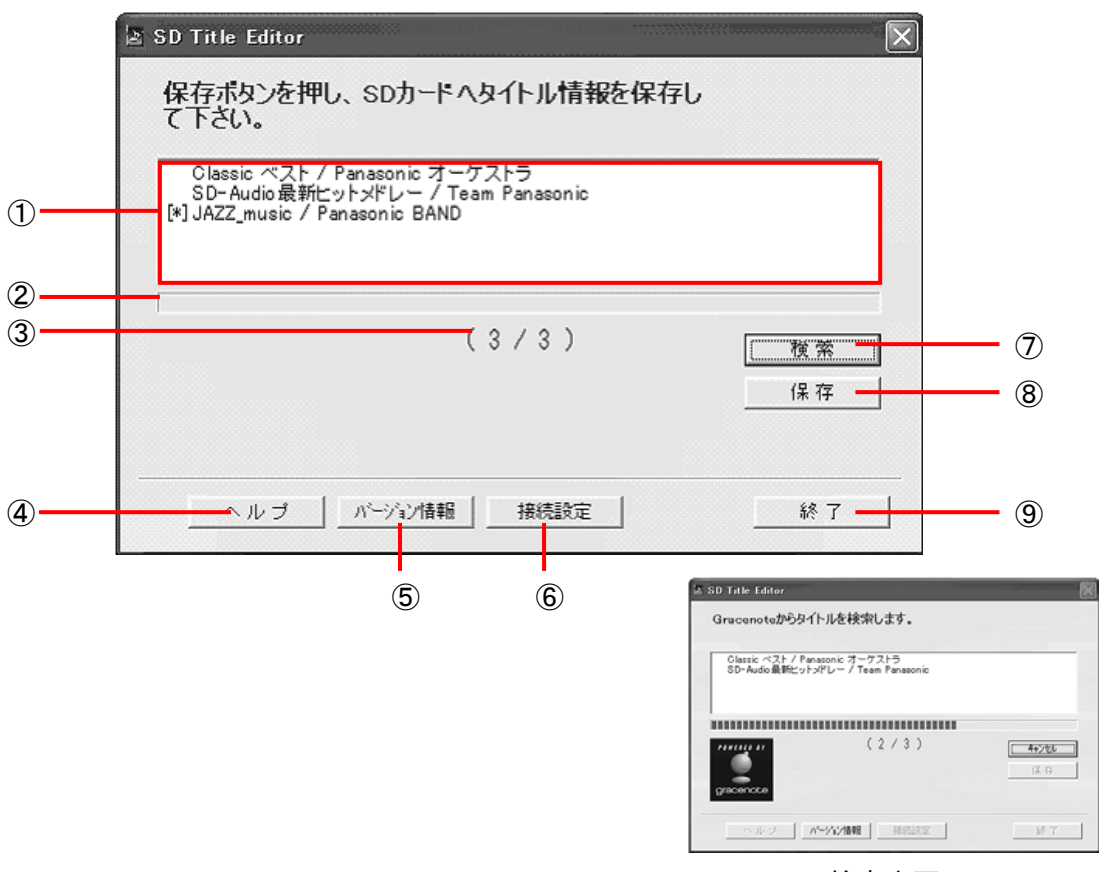

<検索中画面>

- 検索したタイトル情報を表示します。 タイトル情報を確認、編集したい場合はクリックしてタイトル情報一覧画面を表示します。  $(\Rightarrow$ [11](#page-10-0) [ページ](#page-10-0))
- 検索の進捗状況を表示します。
- CD 情報の数、取得したタイトル情報の数を表示します。
- このヘルプを表示します。
- バージョン情報を表示します。
- $\overline{6}$ ネットワーク接続設定画面を表示します。(ニン [12](#page-11-0) [ページ](#page-11-0))
- タイトル情報の検索を開始/キャンセルします。
- タイトル情報を SD メモリーカードに書き込みます。
- プログラムを終了します。

#### <span id="page-10-0"></span>各画面のはたらき

#### <タイトル情報一覧画面>

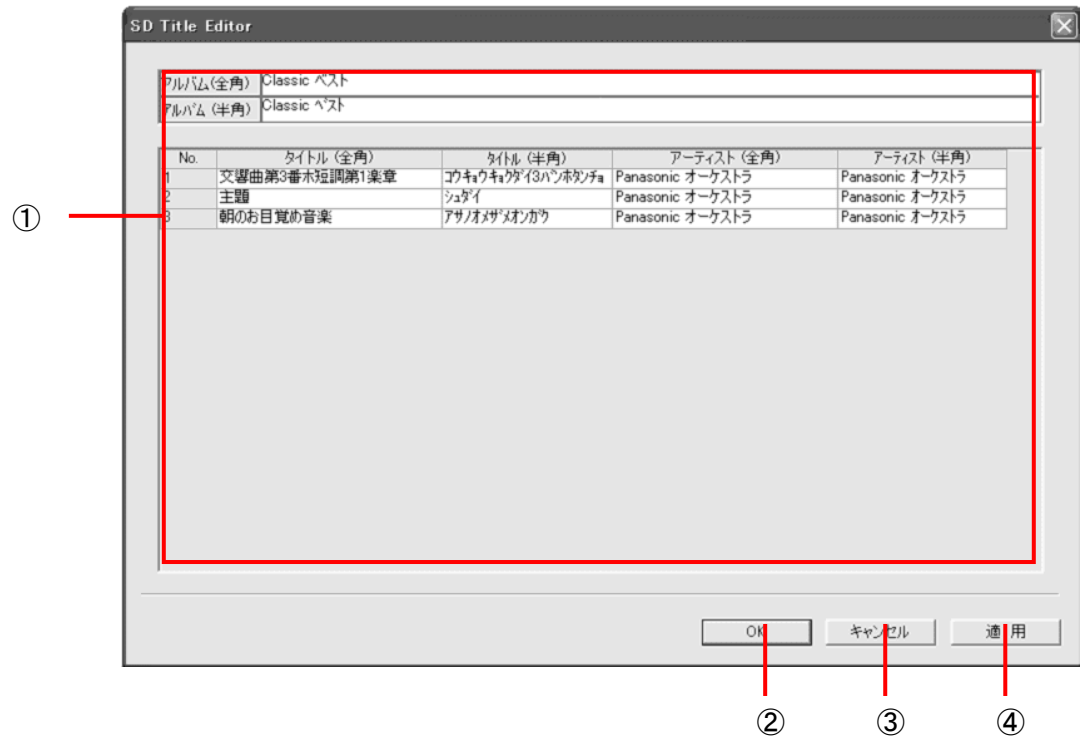

- ① タイトル情報詳細一覧を表示します。クリックして編集することが出来ます。
	- タイトル情報の全角エリアには全角/半角の入力が可能です。半角エリアには半角の み入力が可能です。
	- タイトル情報は各エリア最大 60 文字設定可能です。
- ② タイトル情報の編集内容を保存データとして確定します。
- ③ タイトル情報の編集内容を破棄します。
- ④ 編集したタイトル情報を保存データとして確定します。

#### <span id="page-11-0"></span><ネットワーク接続設定画面>

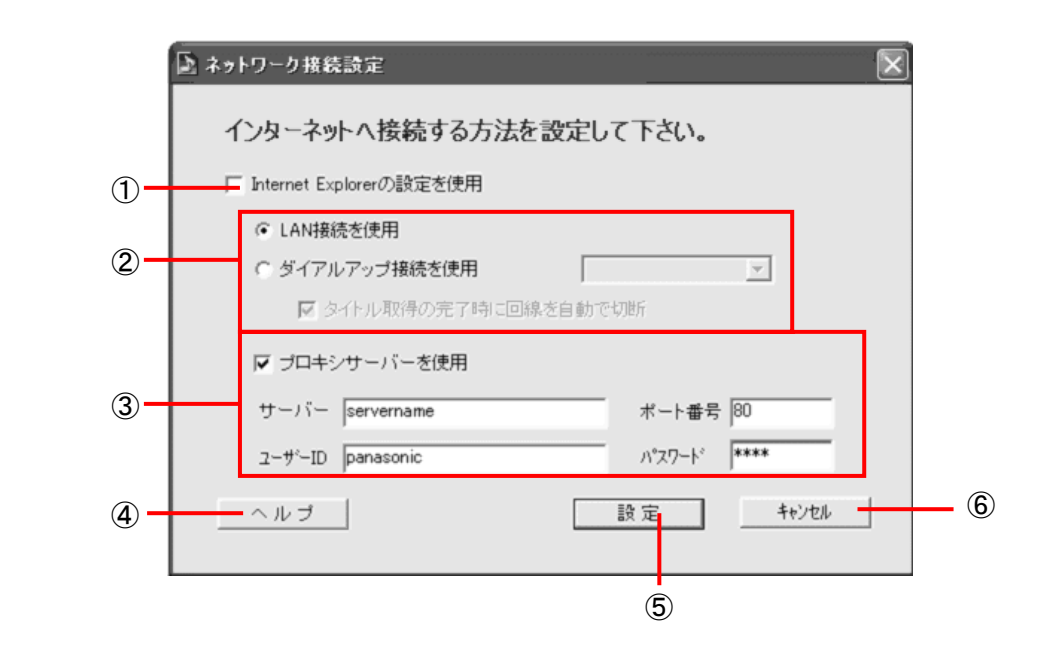

- ① Internet Explorer の設定を使用する場合に選択します。
- ② 接続の種類を選択してください。 ダイアルアップ接続を使用:タイトル取得の完了時に回線を自動で切断する場合は、チェック マークを付けます。
- ③ プロキシサーバーを使用する場合にチェックマークを付けます。 サーパー、ポート番号:サーバーアドレスとポート番号を入力してください。 ユーザーID、パスワード:ユーザー承認が必要な場合はユーザーID とパスワードを入力して ください。
	- ネットワーク管理者にサーバーアドレスとポート番号を確認してください。
- ④ このヘルプを表示します。
- ⑤ 接続をこの内容で設定します。
- ⑥ 設定の変更をキャンセルします。

#### <span id="page-12-0"></span>困ったときの Q&A

#### ■こんな表示が出たら

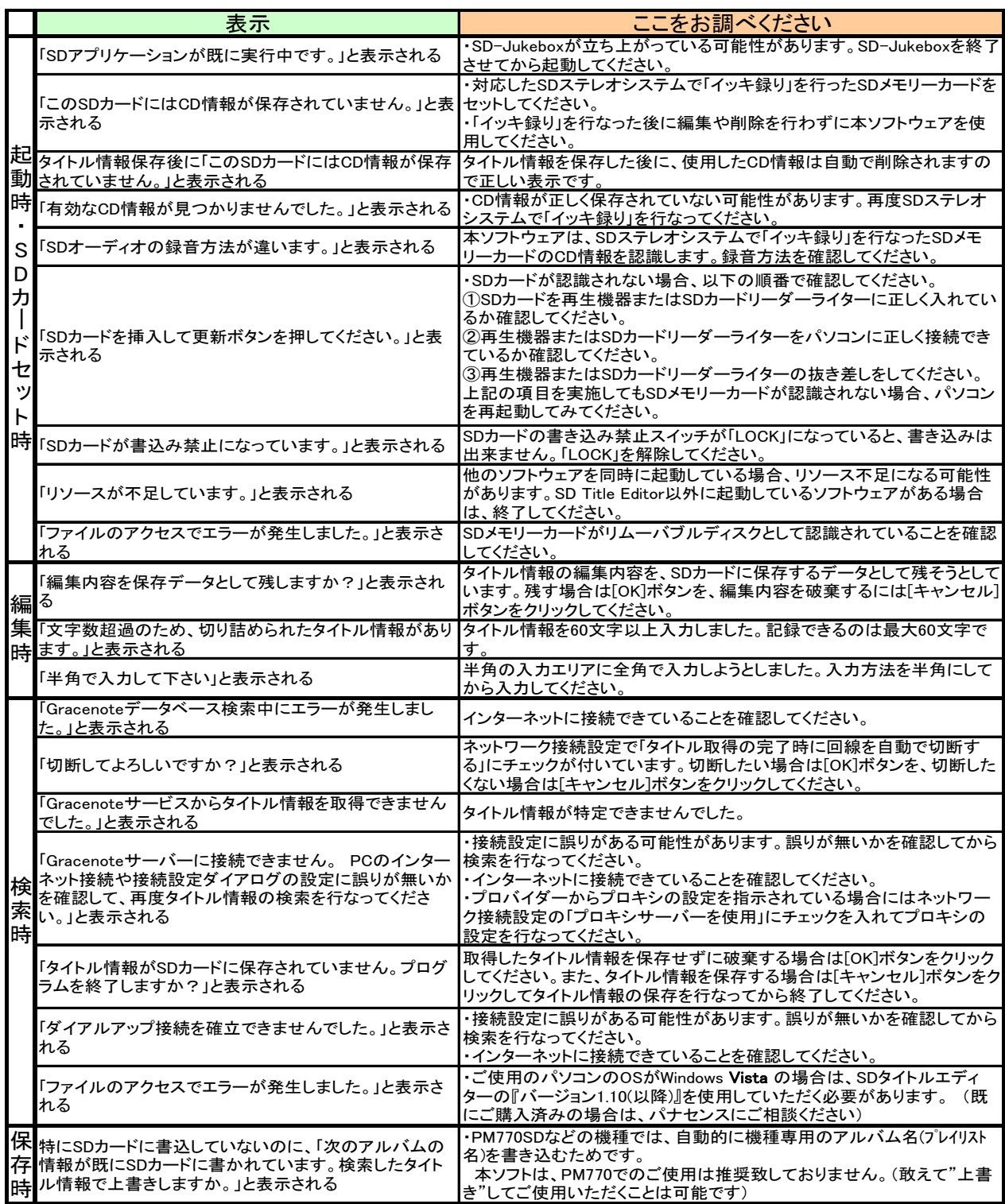

- 本商品、およびパソコンの不具合により、録音データが破損した場合などのデータの保障について はご了承ください。
- 本製品、および本書の内容に関しましては、事前に予告無しに変更することがあります。
- 本書では、OS が Windows XP(Professional)のときの操作例を使って説明しています。また、本 書のイラストや画像は実際と異なる場合があります。
- SD ロゴ 【 ゴ および SDHCロゴ 【 コ コ は商標です。
- ・ Portions of this product are protected under copyright law and are provided under license by ARIS/SOLANA/4C
- ・ Microsoft および Windows は米国 Microsoft Corporation の米国およびその他の国における登録商標ま たは商標です。
- ・ IBM および PC/AT は、米国 International Business Machines Corporation の登録商標です。
- ・ Macintosh は、米国その他の国で登録された米国アップルコンピュータ社の商標です。
- ・ 音楽認識テクノロジーおよび関連データは、Gracenote®により提供されます。

Gracenote は、音楽認識テクノロジーおよび関連コンテンツ配信の業界標準です。

詳細については、次のWebサイトをご覧ください: [www.gracenote.com](http://www.gracenote.com/)

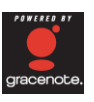

Gracenote からの CD および音楽関連データ:Copyright©2000-2006 Gracenote. Gracenote Software: Copyright 2000-2006 Gracenote.

この製品およびサービスは、以下に挙げる米国特許の 1 つまたは複数を実践している可能性があります: #5,987,525、#6,061,680、#6,154,773、#6,161,132、#6,230,192、#6,230,207、#6,240,459、#6,330,593、 およびその他の取得済みまたは申請中の特許。

一部のサービスは、ライセンスの下、米国特許(#6,304,523)用に Open Globe, Inc.から提供されました。 Gracenote および CDDB は Gracenote の登録商標です。

Gracenoteのロゴとロゴタイプ、および「 Powered by Gracenote 」ロゴはGracenoteの商標です。

Gracenoteサービスの使用については、次のWebページをご覧ください: [www.gracenote.com/corporate](http://www.gracenote.com/corporate) Gracenote Privacy Policy については、次の Web ページをご覧ください:

www.gracenote.com/corporate/mrs2privacy.html

・ その他、本文中で記載されている各種名称、会社名、商品名などは各社の商標または登録商標です。なお、 本文中では TM、®マークは一部明記していません。

#### Gracenote の使用条件

このアプリケーションには、カリフォルニア州エメリービルにある Gracenote, Inc. (以下 「Gracenote」という) 提供のソフトウェアが含まれています。 このアプリケーションは、 Gracenote 提供のソフトウェア (以下「Gracenote クライアント」という) を使用して、オンラ インでのディスク識別を行ったり音楽関連情報を取得したりします。この音楽関連情報には、 オンライン サーバー (以下「Gracenote サーバー」という) から得られた名前、アーティス ト、トラック、およびタイトル情報 (以下「Gracenote データ」という) などが含まれ、これ らは他の機能を実行するために使用されます。 お客様は、このアプリケーション ソフトウ ェアに備わっているエンド ユーザー機能を通じてのみ Gracenote データを使用できます。

お客様は、Gracenote データ、Gracenote クライアント、および Gracenote サーバーをお客様自 身の個人的な非商用目的でのみ使用することに同意するものとします。 お客様は、Gracenote <sub>クライアントまたは任意の Gracenote データをいかなる第三者にも譲渡、コピー、転送、また</sub> は送信しないことに同意するものとします。 お客様は、Gracenote データ、Gracenote クラ イアント、または Gracenote サーバーを、ここで明白に許可されている場合を除き、使用また は活用しないことに同意するものとします。

お客様は、これらの既定に違反した場合、Gracenote データ、Gracenote クライアント、およ び Gracenote サーバーの使用に関するお客様の非排他的なライセンスが終了することに同意 するものとします。 ライセンスが終了した場合、お客様は、Gracenote データ、Gracenote ク ライアント、および Gracenote サーバーの任意の使用およびすべての使用を終了することに同 意するものとします。 Gracenote は、すべての所有権を含み、Gracenote データ、Gracenote ク ライアント、および Gracenote サーバーに関するすべての権利を留保します。 Gracenote は、 いかなる状況においても、お客様が提供する任意の情報に対して支払いの責任を負いません。 お客様は、Gracenote, Inc. が本契約の下に、その独自の名前で、お客様に対してその権利を施 行する可能性があることに同意するものとします。

Gracenote サービスは、独特の識別子を使用して統計目的のクエリを追跡します。 ランダム に割り当てられた数値による識別子の目的は、お客様の個人情報を集めることなくクエリの数 を数えることです。 詳細については、Gracenote サービスの Gracenote プライバシー ポリ シーに関する Web ページをご覧ください。

お客様は、Gracenote クライアントおよび Gracenote データの各項目を「現状有姿」にて使 用することが許可されています。 Gracenote は、Gracenote サーバーにある任意の Gracenote データの正確性に関して、明示的または黙示的にかかわらず、一切断言または保証しません。 Gracenote は、その独自の判断により、Gracenote サーバーからデータを削除したり、データ カ テゴリを変更したりする権利を留保します。 Gracenote クライアントおよび Gracenote サー バーにエラーが発生しないこと、および Gracenote クライアントおよび Gracenote サーバー の機能が中断されないことは、保証されていません。 Gracenote は、お客様に対し、Gracenote が将来提供する可能性のある新しい高度なデータ タイプまたはカテゴリ、あるいは追加のデ ータ タイプまたはカテゴリを提供する義務を負うことはなく、また、いつでも自由にそのオ ンライン サービスを停止できるものとします。

Gracenote は、市販性の暗黙的な保証、特定目的に対する適合性、権原、および非違反性を含 みこれに限らず、明示的または黙示的にかかわらず、すべての保証を否認します。 Gracenote は、お客様が Gracenote クライアントまたは任意の Gracenote サーバーの使用により得た 結果について一切保証しません。 Gracenote は、すべての場合において、いかなる結果的損 害、偶発的損害、利益の損失、または収入の損失に対しても一切責任を負いません。

#### パナソニック株式会社

©2008 Panasonic Corporation (パナソニック株式会社) All Rights Reserved.